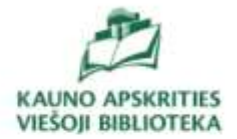

# **Kaip naudotis EBSCO duomenų baze**

# **vartotojo vadovas**

Daina Bandaravičiūtė vyr. bibliotekininkė

2021 m.

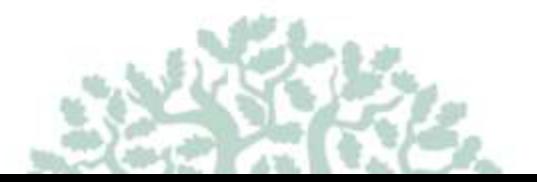

# **Prisijungimas**

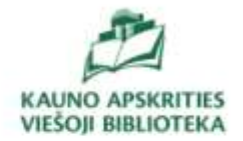

Duomenų bazės adresas : [http://search.epnet.com](http://search.epnet.com/)

**EBSCOhost Web** - internetinė nuorodų sistema, suteikianti prieigą prie pilnateksčių mokslinių duomenų bazių.

**Business Searching Interface** - verslo paieškos sąsaja, suteikianti lengvą būdą naršyti ir ieškoti šalies ekonominių duomenų ir rodiklių, įmonių profilių, pramonės informacijos ir rinkos tyrimų.

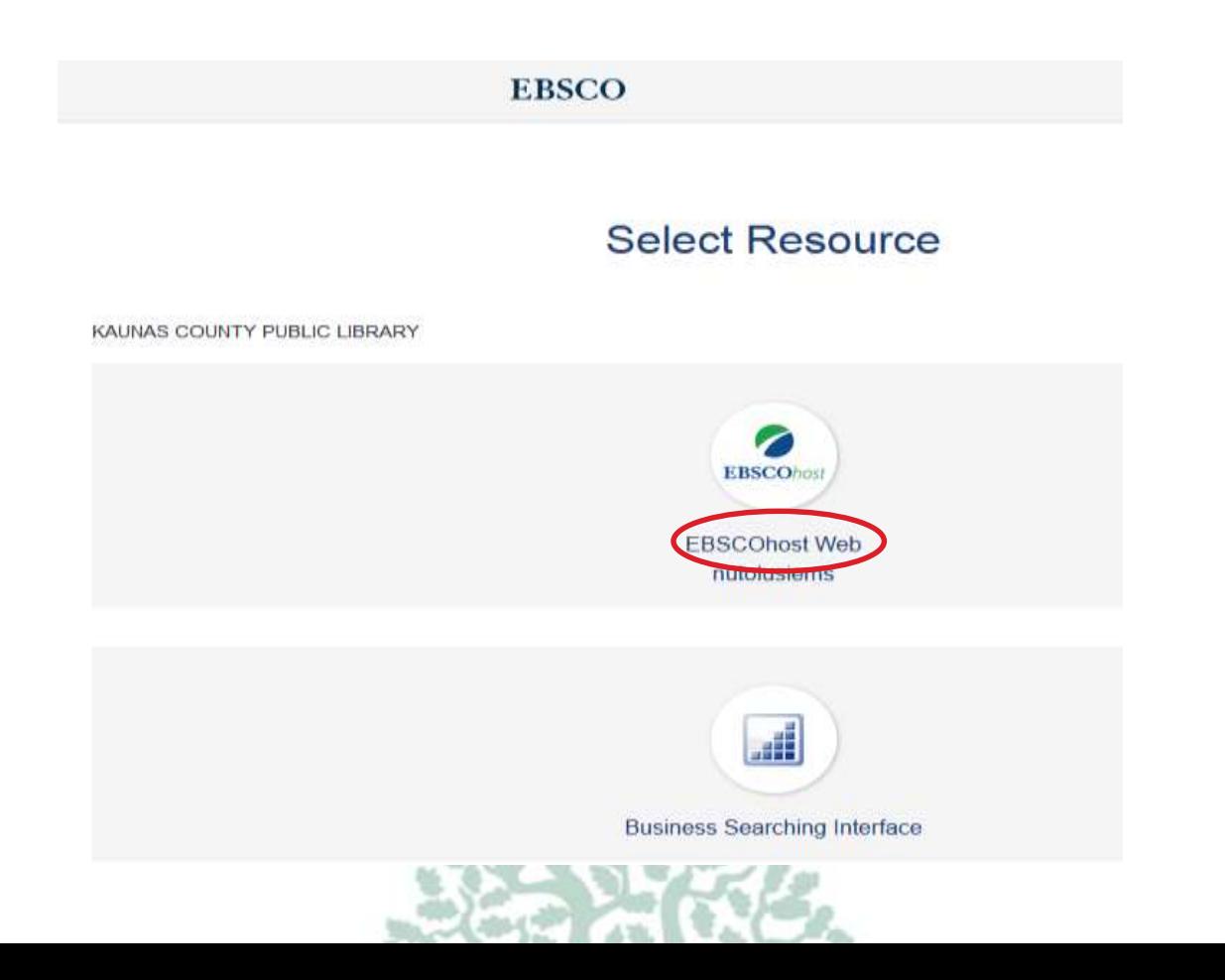

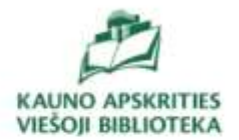

Prie duomenų bazės vartotojai gali prisijungti:

- Bibliotekos kompiuterinėse darbo vietose;
- Per nuotolinę prieigą\*

\* KAVB vartotojus, pageidaujančius duomenų baze naudotis **ne bibliotekoje**, prašome kreiptis el. paštu *eis@kvb.It* (laiške nurodykite savo vardą, pavardę, KAVB vartotojo pažymėjimo numerį ir savo el. pašto adresą). Per 24 val., išskyrus poilsio, švenčių dienas ir nenumatytus atvejus, kai biblioteka nedirba, jums bus išsiųsta prisijungimo instrukcija.

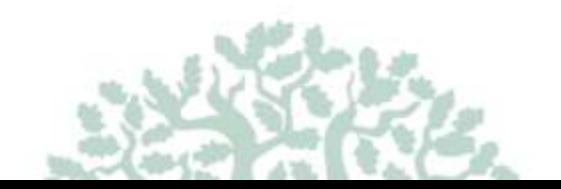

# **Viso teksto mokslinių straipsnių duomenų bazių paketas:**

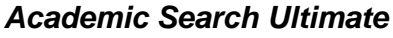

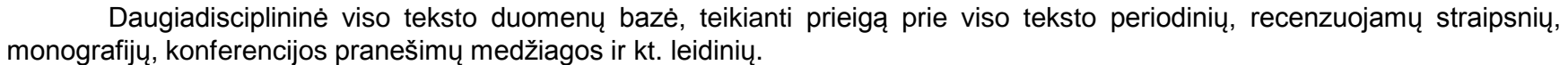

#### *AHFS Consumer Medication Information*

Duomenų bazėje anglų ir ispanų kalbomis pateikiama informacija apie medikamentus, medikamentų informacinius lapelius.

#### *Business Source Ultimate*

Mokslinio verslo duomenų bazė, kurioje pateikiama visateksteksčiai dokumentai: monografijos, konferencijos pranešimų medžiagos, atvejų analizės, investicijų tyrimų ataskaitos, rinkos tyrimų ataskaitas, SWOT analizės ir kt. Duomenų bazėje pateikiamos temos: verslas, ekonomika, logistika, vadyba, finansai, apskaita ir kt.

#### *eBook Collection (EBSCOhost)*

Daugiau nei 140 tūkst. pilnateksčių elektroninių knygų duomenų bazė.

#### *eBook Open Access (OA) Collection (EBSCOhost)*

Duomenų bazė sukurta bendradarbiaujant su didžiaisiais Amerikos universitetais bei atviros prieigos leidėjais.

#### *ERIC*

Edukologijos bibliografinė duomenų bazė. Turinį sudaro žurnalų straipsniai, tyrimų ataskaitos, mokymo vadovai, konferencijų pranešimų medžiaga, disertacijos ir kt.

#### *European Views of the Americas: 1493 to 1750*

Bibliografinė istorinės tematikos duomenų bazė.

#### *GreenFILE*

Bibliografinė duomenų bazė pateikia mokslinę informaciją apie aplinkos apsaugą, visuotinį atšilimą, ekologiją, užterštumą, tvarų žemės ūkį, perdirbimą, atsinaujinančią energetiką ir kt.

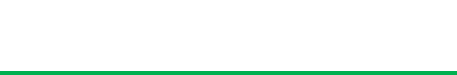

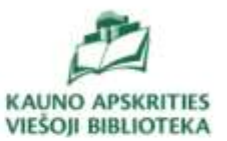

# **Viso teksto mokslinių straipsnių duomenų bazių paketas:**

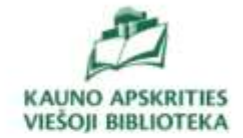

#### *Health Source - Consumer Edition*

Visateksčių žurnalų duomenų bazė slaugos, visuomenės sveikatos, vaikų priežiūros ir kt. temomis.

#### *Health Source: Nursing/Academic Edition*

Duomenų bazė, teikianti prieigą prie viso teksto mokslinių žurnalų medicinos ir slaugos temomis.

#### *Library, Information Science & Technology Abstracts*

Bibliografinė duomenų bazė, apimanti bibliotekininkystės ir informacijos mokslų temas.

#### *MasterFILE Premier*

Daugiadisciplinė duomenų bazė, kurioje pateikiami informaciniai leidiniai, žurnalai, biografijos, bendrosios nuorodos įvairiomis temomis: verslas, švietimas, bendrieji mokslai, daugiakultūrės problemos ir kt.

#### *MasterFILE Reference eBook Collection*

Duomenų bazėje patiekiamos elektroninės knygos, apimančios bendruosius dalykus: biografiją, istoriją, karjerą, maisto gaminimą, literatūrą, sveikatą, vaikų auklėjimą, politiką, sportą ir keliones, emocinę sveikatą ir kt.

#### *MEDLINE*

Bibliografinė duomenų bazė su nuorodomis į visateksčius dokumentus apie mediciną, sveikatos apsaugos sistemą.

#### *Newspaper Source*

Straipsniai iš tarptautinių laikraščių ir regioninių, nacionalinių JAV dienraščių, naujienų agentūrų, televizijos ir radijo naujienų.

#### *OpenDissertations*

Disertacijų ir tezių atviros prieigos duomenų bazė.

#### *Regional Business News*

Ekonomikos naujienos, informacija apie verslą iš JAV periodinių leidinių.

#### *Teacher Reference Center*

Edukologijos duomenų bazė, kurioje pateikiami populiariausi mokytojų žurnalai, vadovai ir kt.

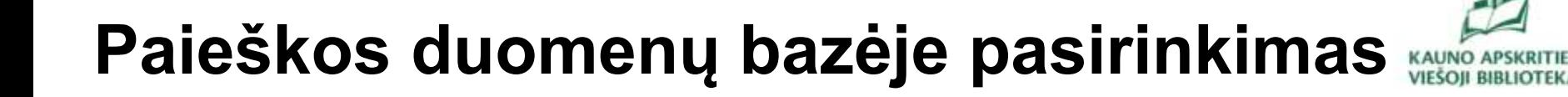

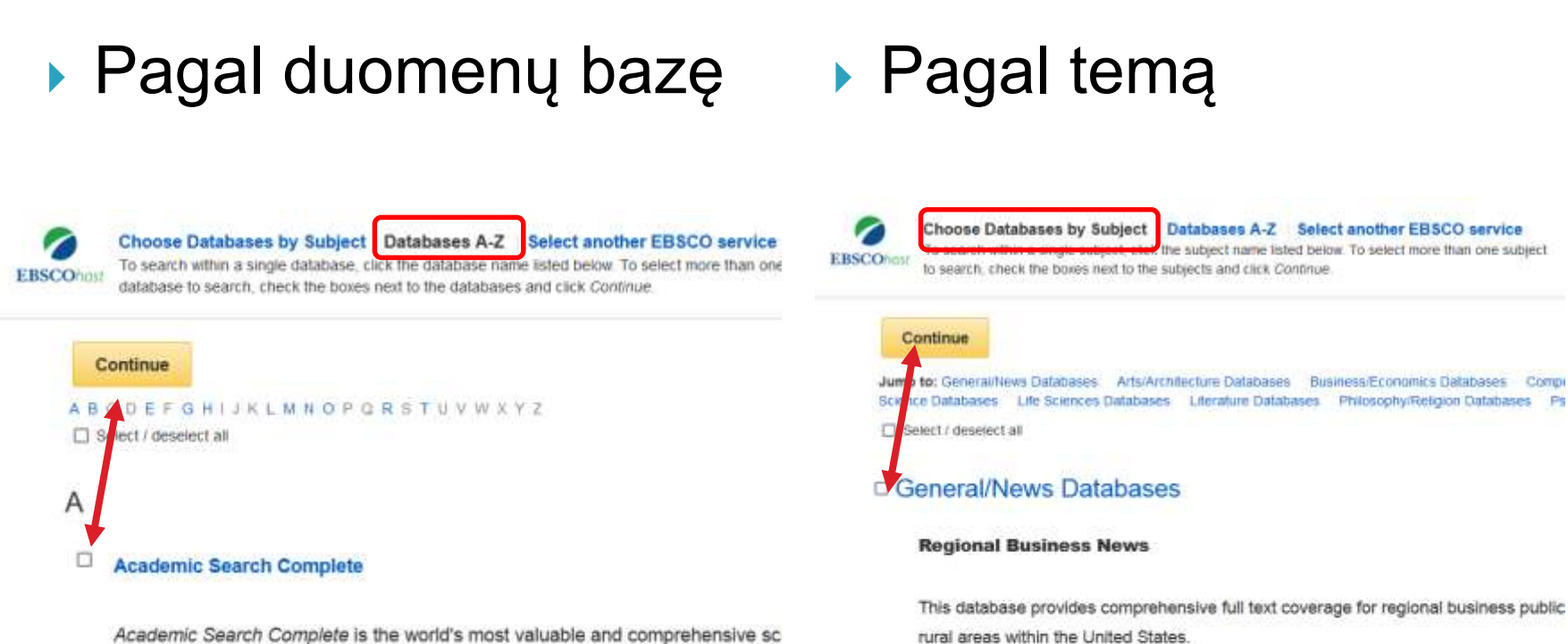

Academic Search Complete is the world's most valuable and comprehensive sc In addition to full text, this database offers indexing and abstracts for more than database features PDF content going back as far as 1887, with the majority of fi

#### 圖 Title List I More Information

#### o **Academic Search Ultimate**

Seedemin Convols I Himsele allors abudents on conversede

#### **Newspaper Source**

**In Title List In More Information** 

Newspaper Source provides cover-to-cover full text for more than 40 (U.S.) & internat radio news transcripts are also provided.

#### 圖 Title List 函 More Information

# **Paieškos logika**

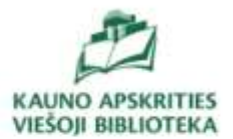

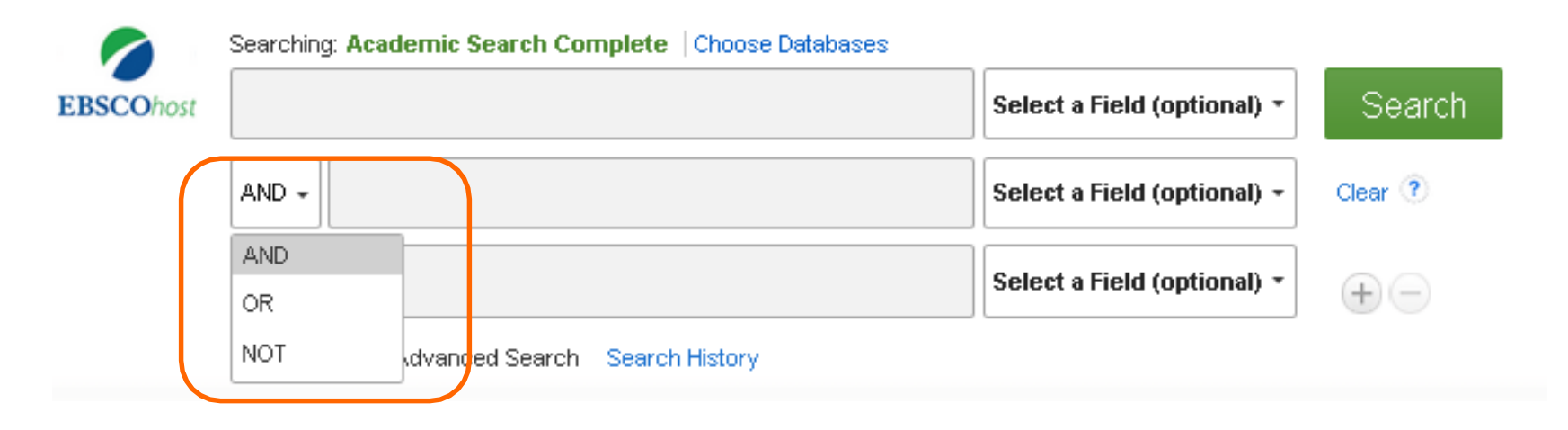

Visose EBSCO duomenų bazėse galioja vienoda paieškos logika, t.y. rašant užklausą paprastos paieškos laukelyje galima naudoti:

- Jungiamuosius jungtukus (AND, OR, NOT);
- Specialius užklausos rašymo ženklus (pvz. skliaustus);
- Specialius kodus (AU, SU ir kt), leidžiančius greitai tikslinti užklausą.

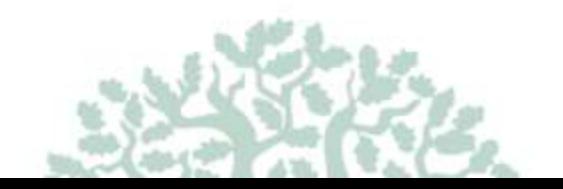

# **Paieškos logika**

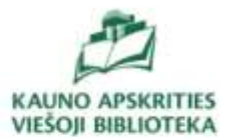

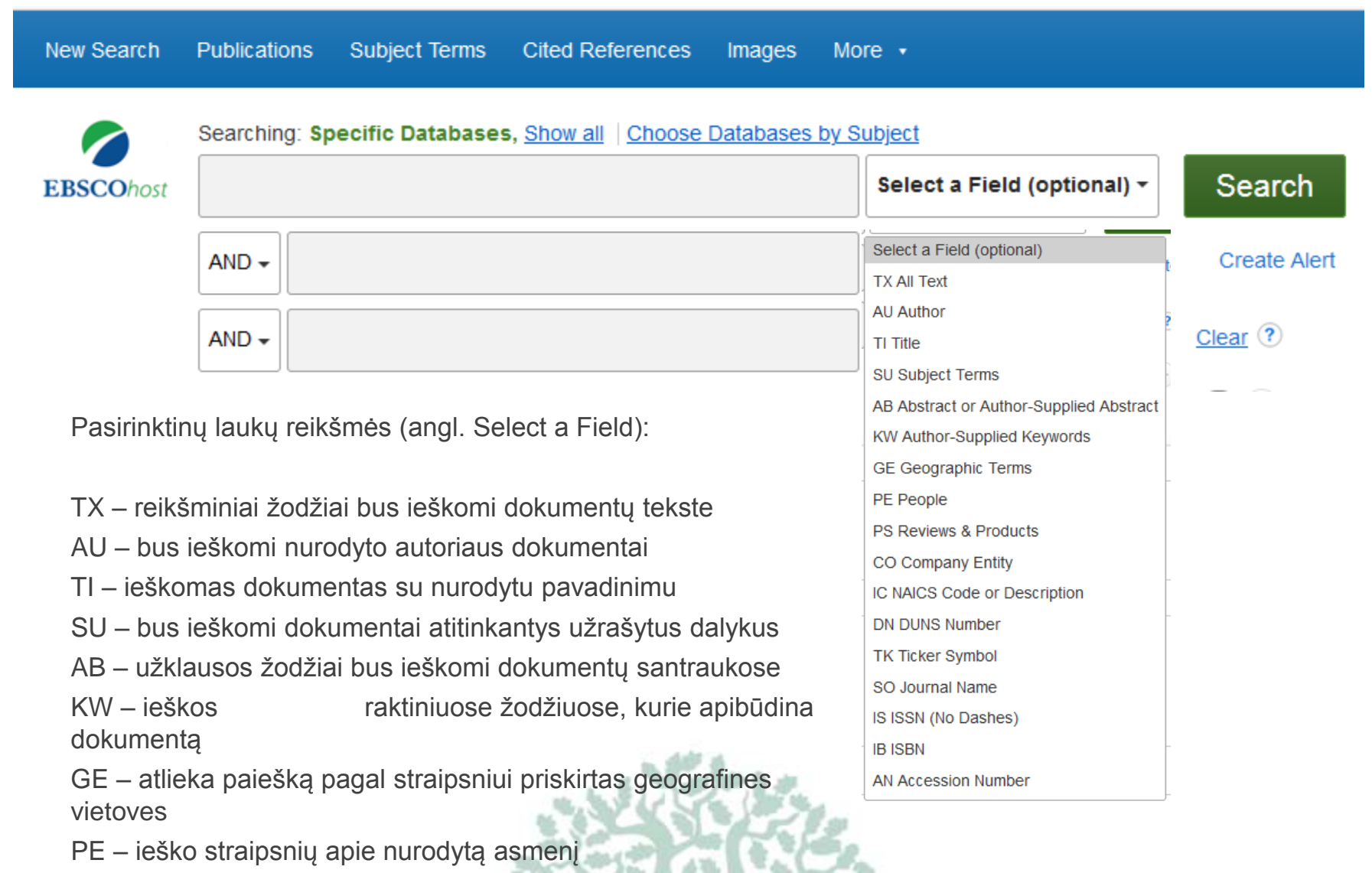

320

 $A$  Hz.

76.

# **Papildomi paieškos nustatymai**

Paieškos parinktys leidžia apriboti arba išplėsti paieškos rezultatus prieš peržiūrint rezultatų sąrašą. Galite pasirinkti peržiūrėti tik viso teksto straipsnius, mokslinius (recenzuotus) žurnalais, pasirinkto laikotarpio arba pagal leidinio tipą. Nustatę paieškos kriterijus , spustelėkite Ieškoti (Search).

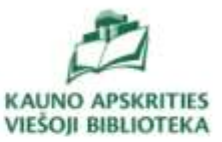

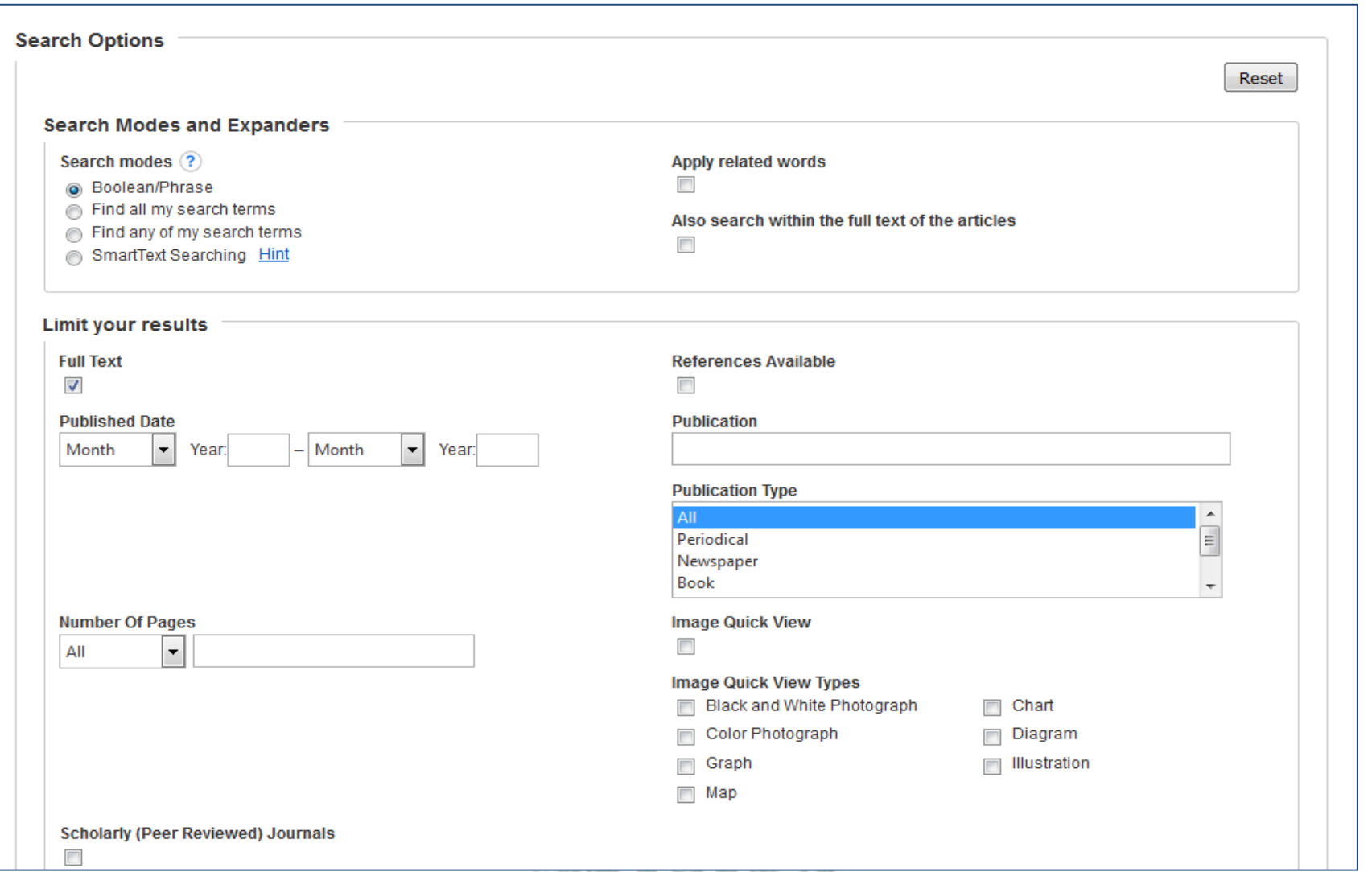

#### $\mathcal{L}$  ,  $\mathcal{L}$  ,  $\mathcal{L}$  $249327$

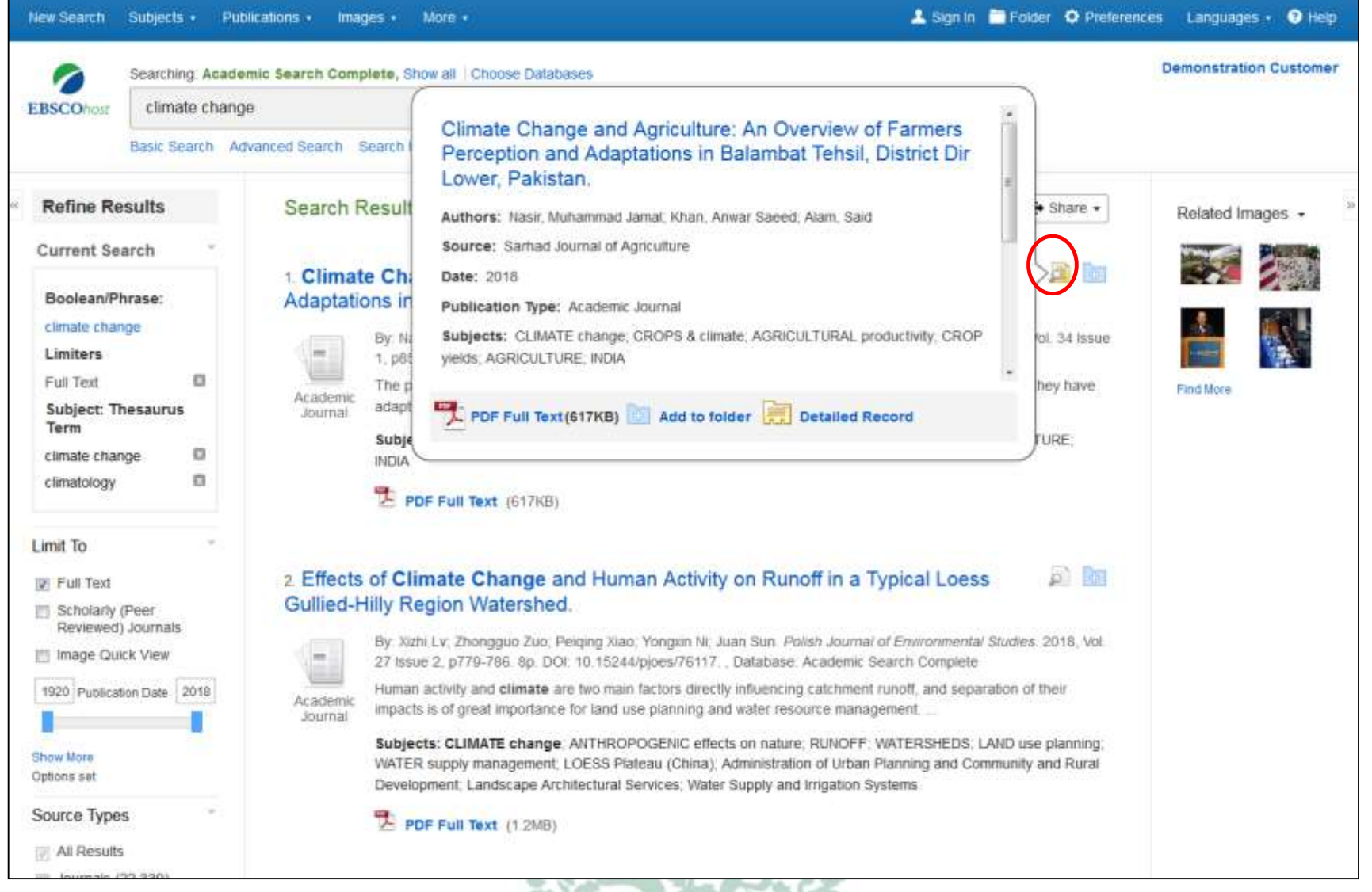

# **Rezultatų peržiūra**

Peržiūrėkite informaciją apie straipsnį laikydami žymeklį ant didinamojo stiklo piktogramos, esančios šalia pavadinimo. Peržiūroje rodoma papildoma informacija apie įrašą, taip pat piktogramos, nukreipiančios į visą tekstą. Taip pat galite spausti ant straipsnio pavadinimo, peržiūrėti išsamų įrašą. arba spustelėkite viso teksto nuorodą, kad perskaityti straipsnį.

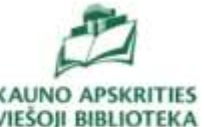

### **Rezultatų peržiūra**

Jei straipsnis pateiktas HTML formatu, galite matyti parinktį **Klausyti (angl. Listen)** straipsnio naudojant teksto į kalbą funkciją, taip pat parinktį **išversti (angl. Translate)** straipsnį į vieną iš kelių galimų kalbų.

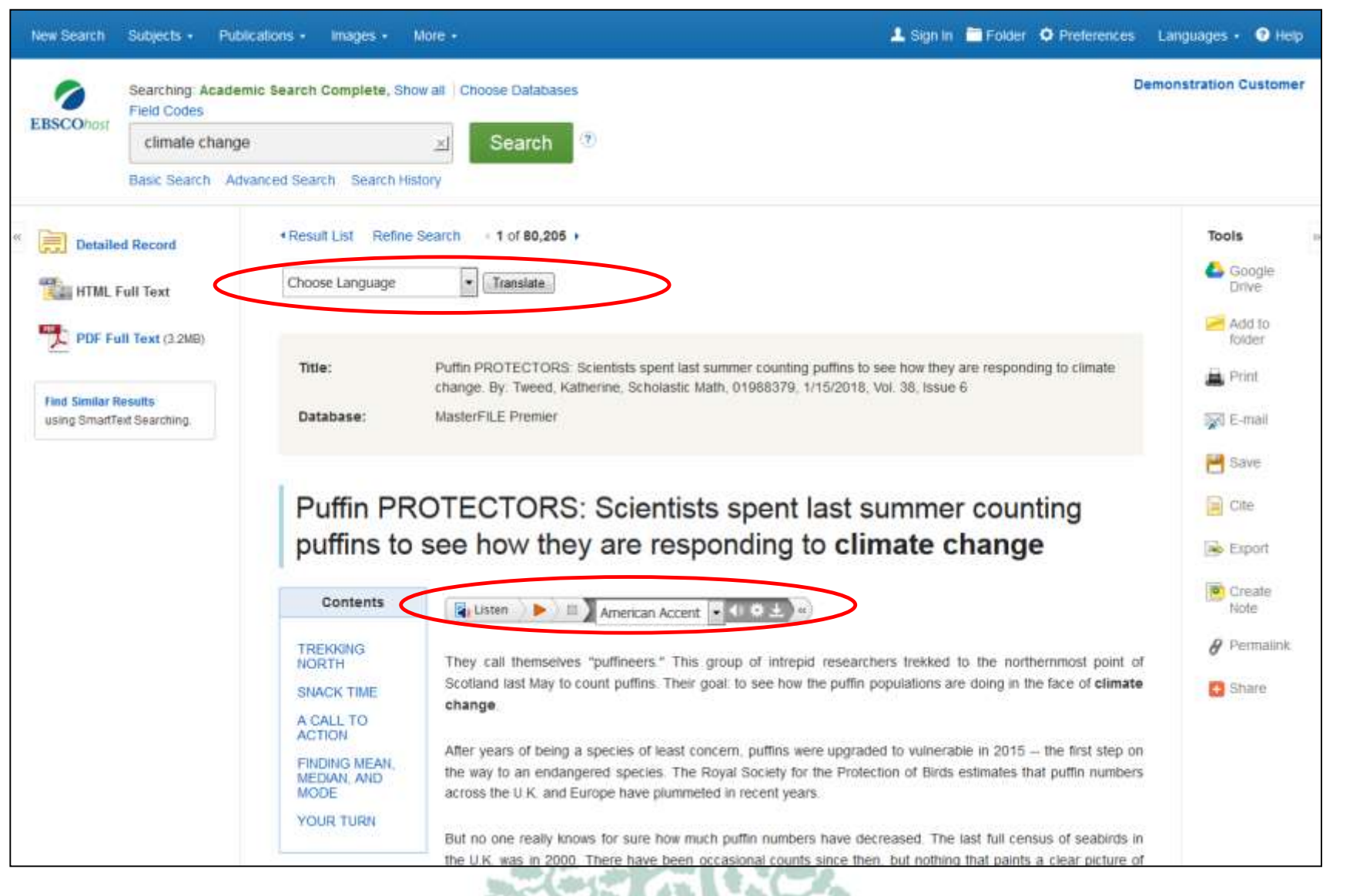

# **Rezultatų peržiūra**

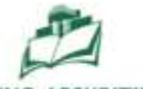

Spustelėkite nuorodą **PDF FullText**, kad peržiūrėtumėte visą tekstą PDF peržiūros priemonėje. Pasirinkite atitinkamas piktogramas norėdami atsispausdinti ar išsisaugoti

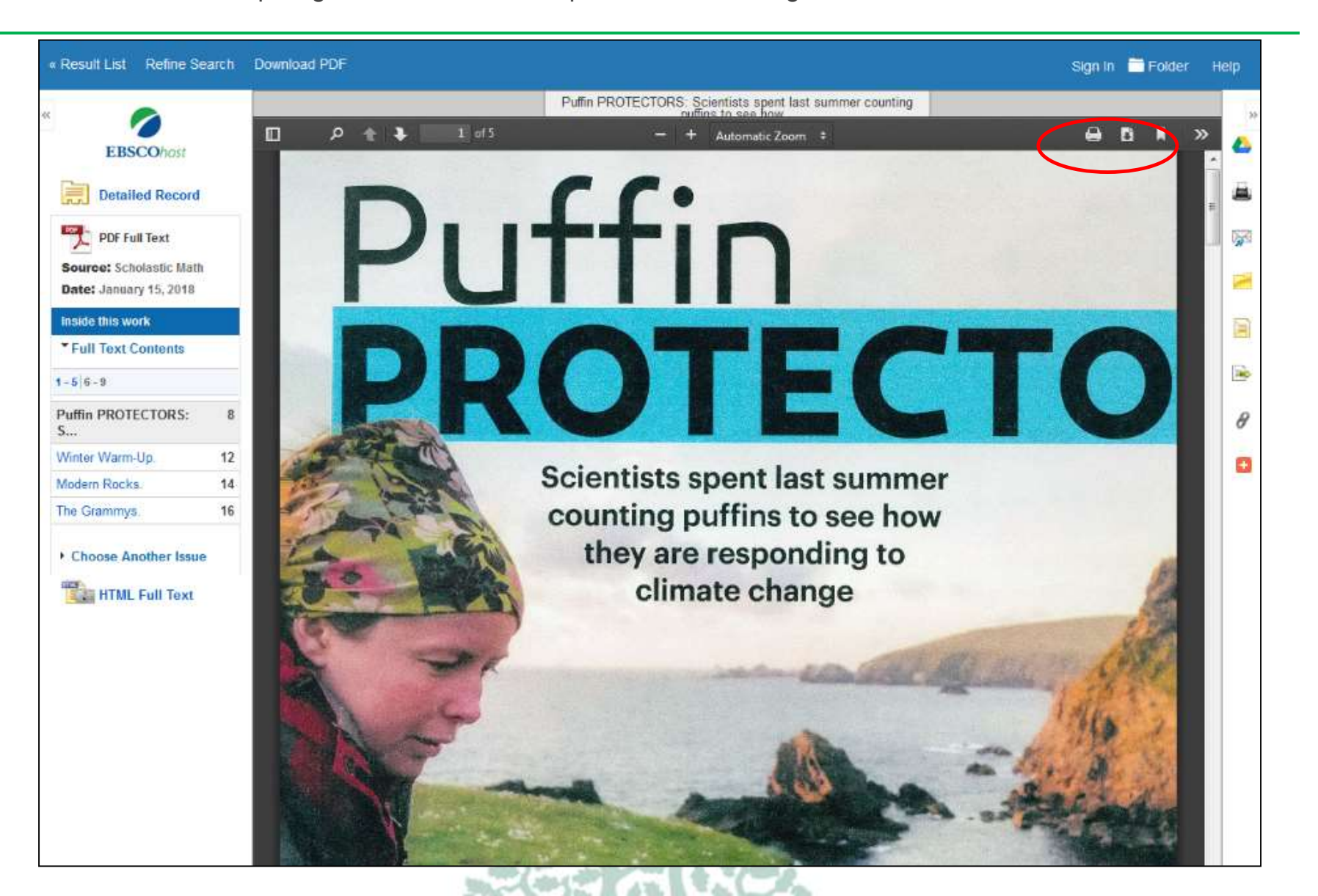

### **Gautų rezultatų sąrašas ir paieškos tikslinimas**

Paiešką galite tikslinti, filtruodami gautus rezultatus iki viso teksto arba mokslinių (recenzuojamų) žurnalų, galite naudoti datos slankiklio juostą, kad pakeistumėte rezultatų chronologinę seką. Atlikę pakeitimus, atnaujinkite rezultatų sąrašą. Norėdami peržiūrėti visą galimų filtrų sąrašą, spustelėkite nuorodą **Rodyti daugiau (angl. Show more).**

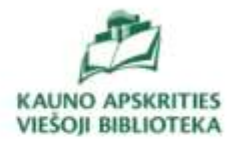

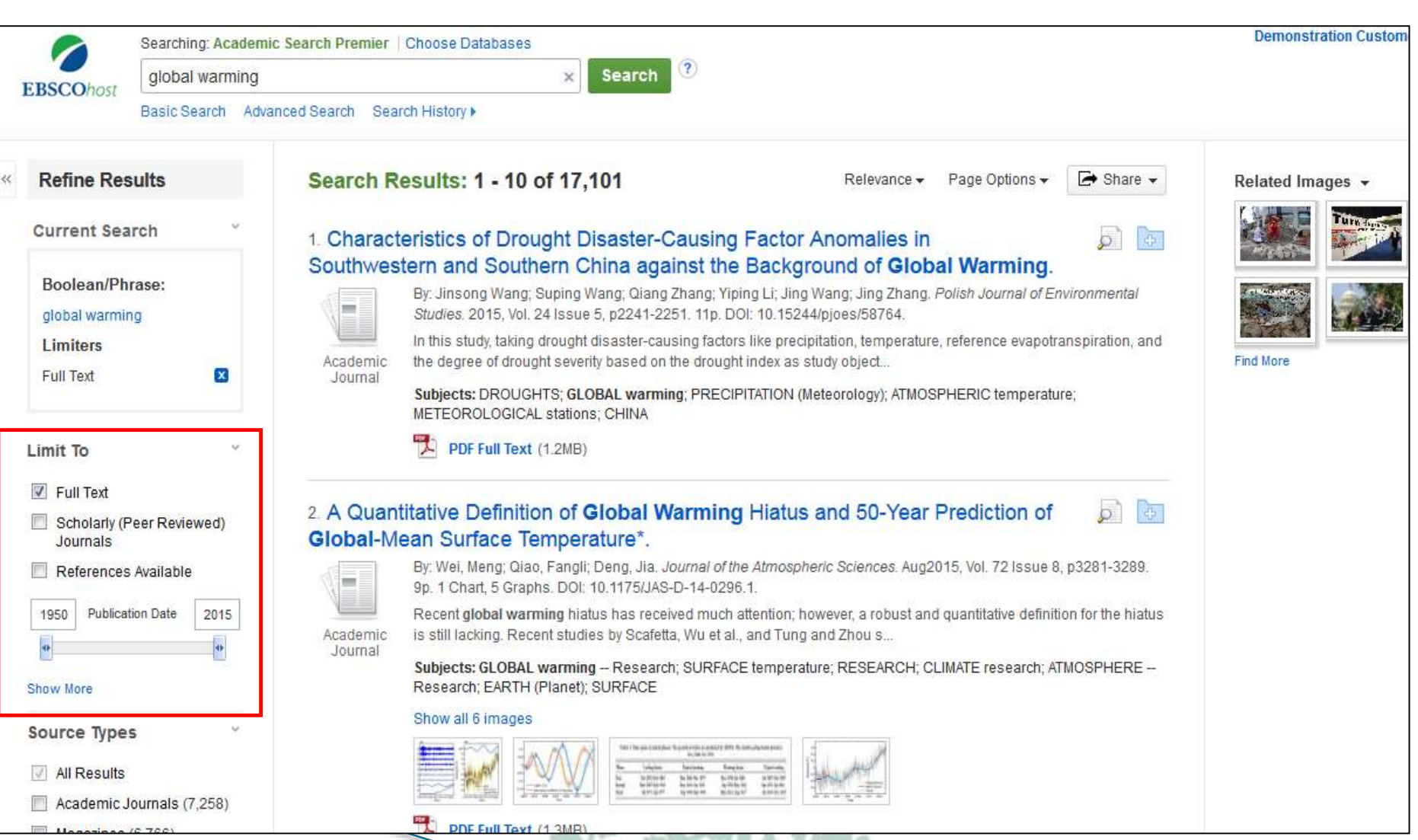

 $(49427)$  and  $240$ 

### **Gautų rezultatų paieškos tikslinimas**

Priklausomai nuo duomenų bazės, kurioje ieškote, galite paiešką siaurinti pagal konkretų leidinio pavadinimą, tipą arba leidimo metus. Pasirinkę filtrus, spustelėkite **Ieškoti (angl. Search)**.

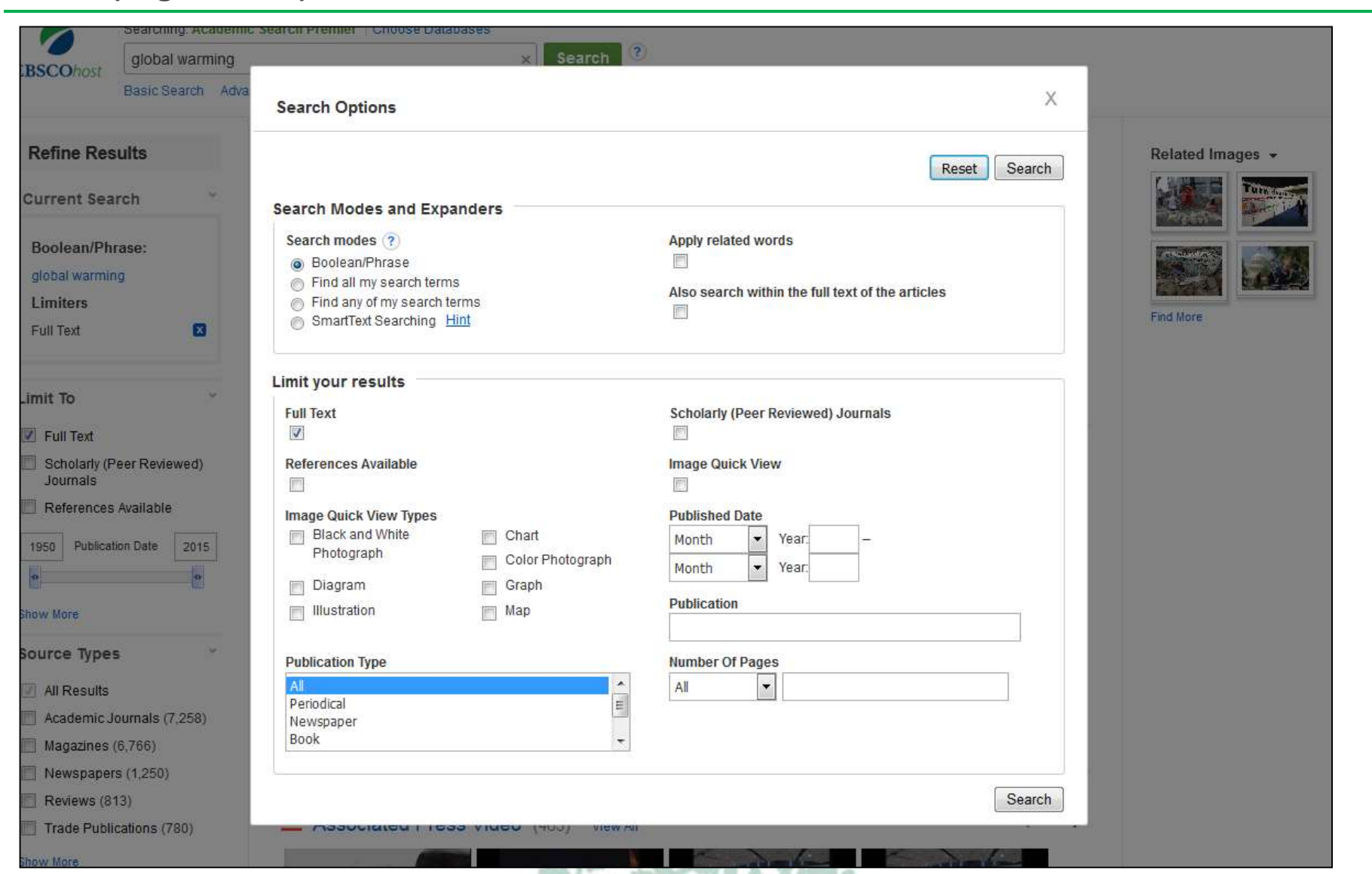

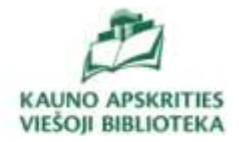

## **Paieškos rezultatų tvarkymo papildomi įrankiai.**

Tinkamą straipsnį galite spausdinti, siųsti el. paštu, išsaugoti, cituoti arba eksportuoti. Norėdami atlikti šiuos veiksmus su kelias įrašais, pridėkite juos į **aplanką (angl. Add to Folder)**, tada spustelėkite atitinkamą piktogramą aplanko viduje. Aplanko turinį galima visam laikui išsaugoti spustelėjus nuorodą **Prisijungti (angl. Sign In)** ir nemokamai sukurti asmeninę My EBSCOhost aplanko paskyrą.

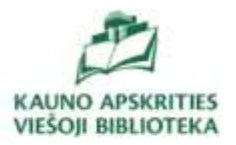

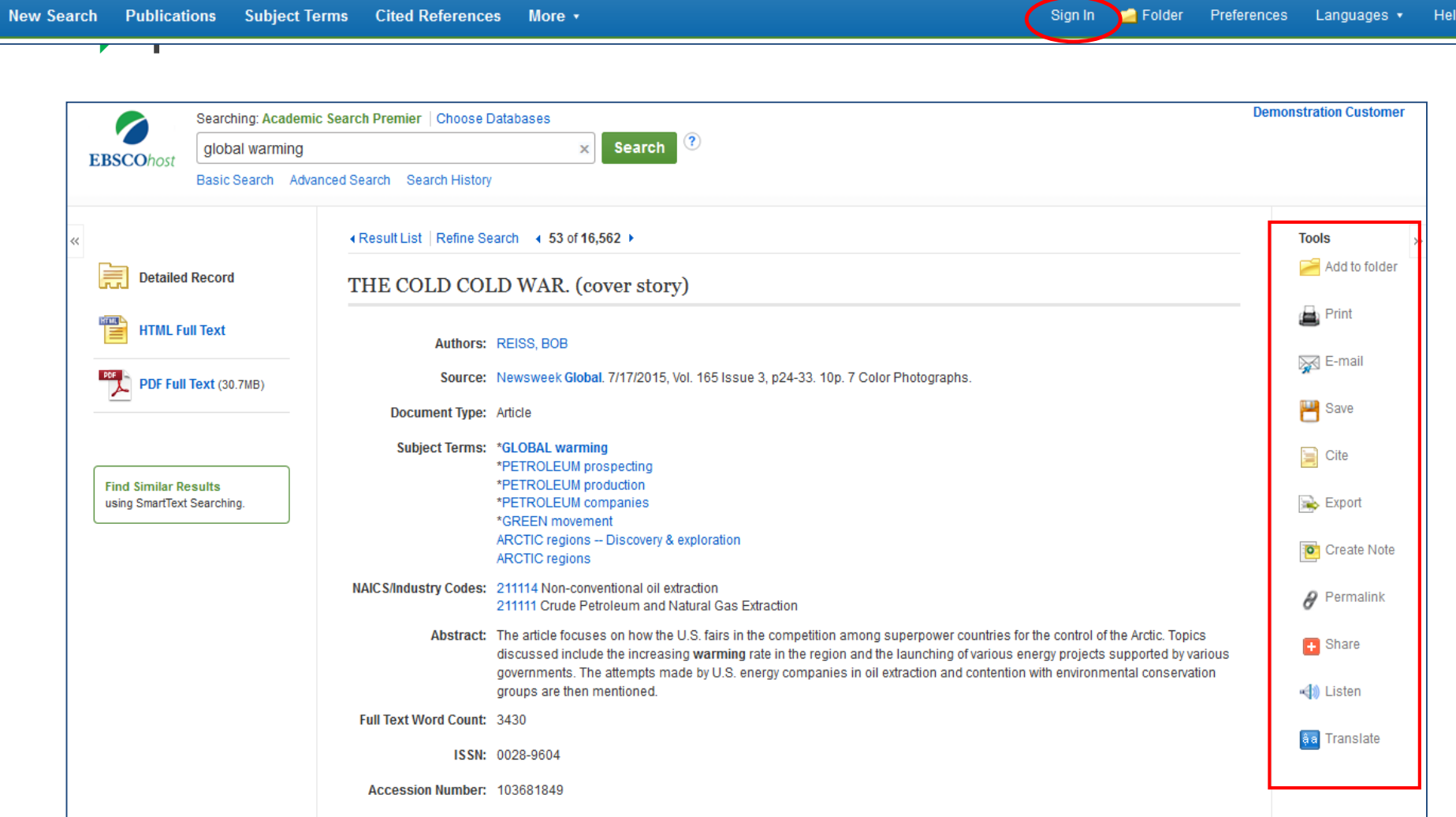

### **My EBSCOhost paskyra**.

Užsiregistravę ir prisijungę prie asmeninės **My EBSCOhost paskyros** asmeniniame aplanke galite išsaugoti tam tikrus rezultatų sąrašo elementus, spustelėdami prie kiekvieno straipsnio esančią aplanko piktogramą. Šiuos išsaugotus rezultatus bet kada vėl prisijungę galite skaityti, atspausdinti, išsiųsti el. paštu arba išsaugoti kompiuteryje.

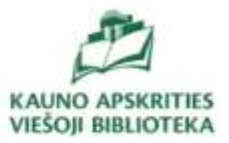

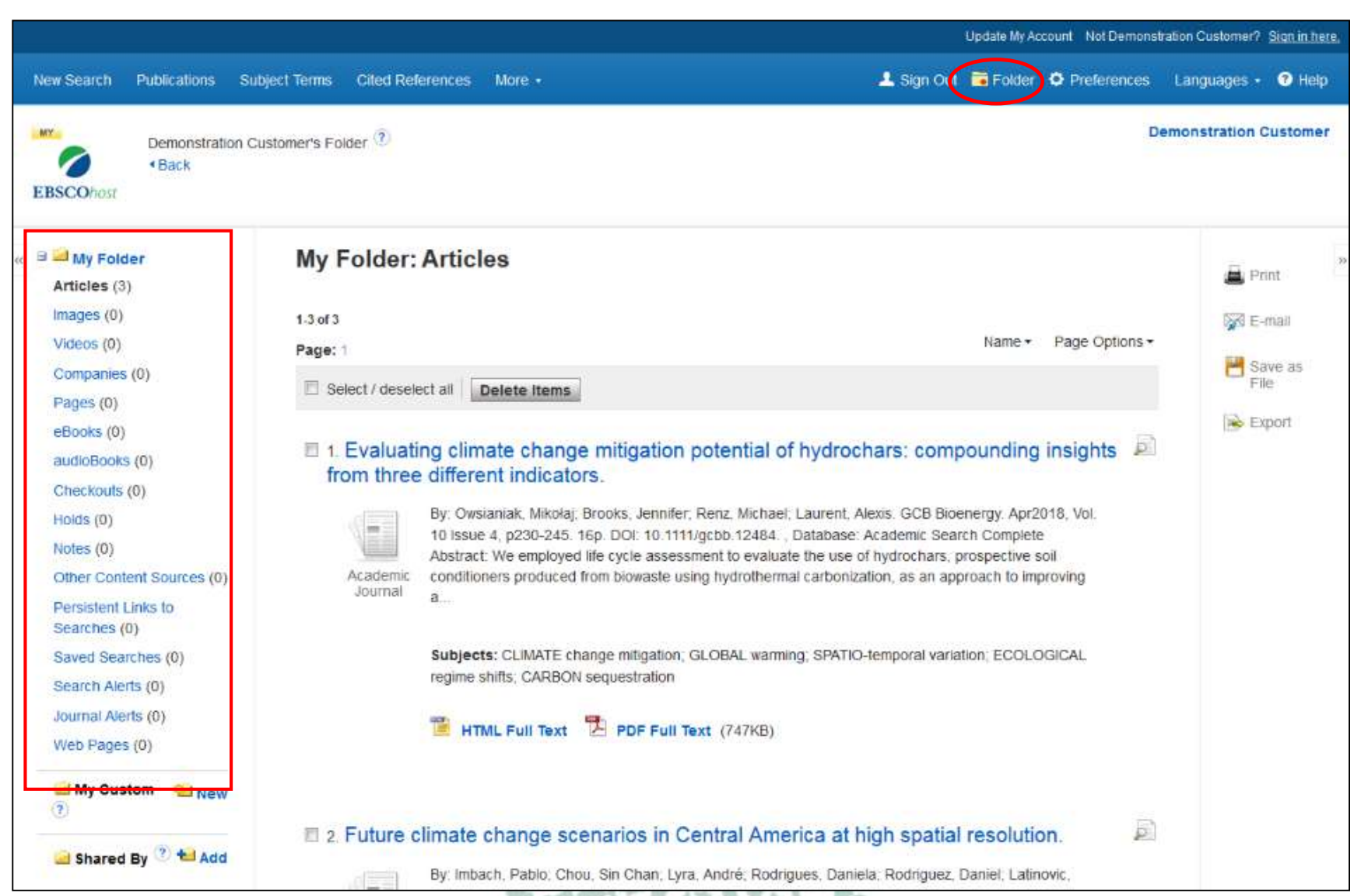

# **Rezultatų sąrašo rūšiavimas**

Naudodami viršuje esantį išskleidžiamąjį sąrašą, galite rūšiuoti rezultatų sąrašą pagal datą, šaltinį, autorių arba aktualumą.

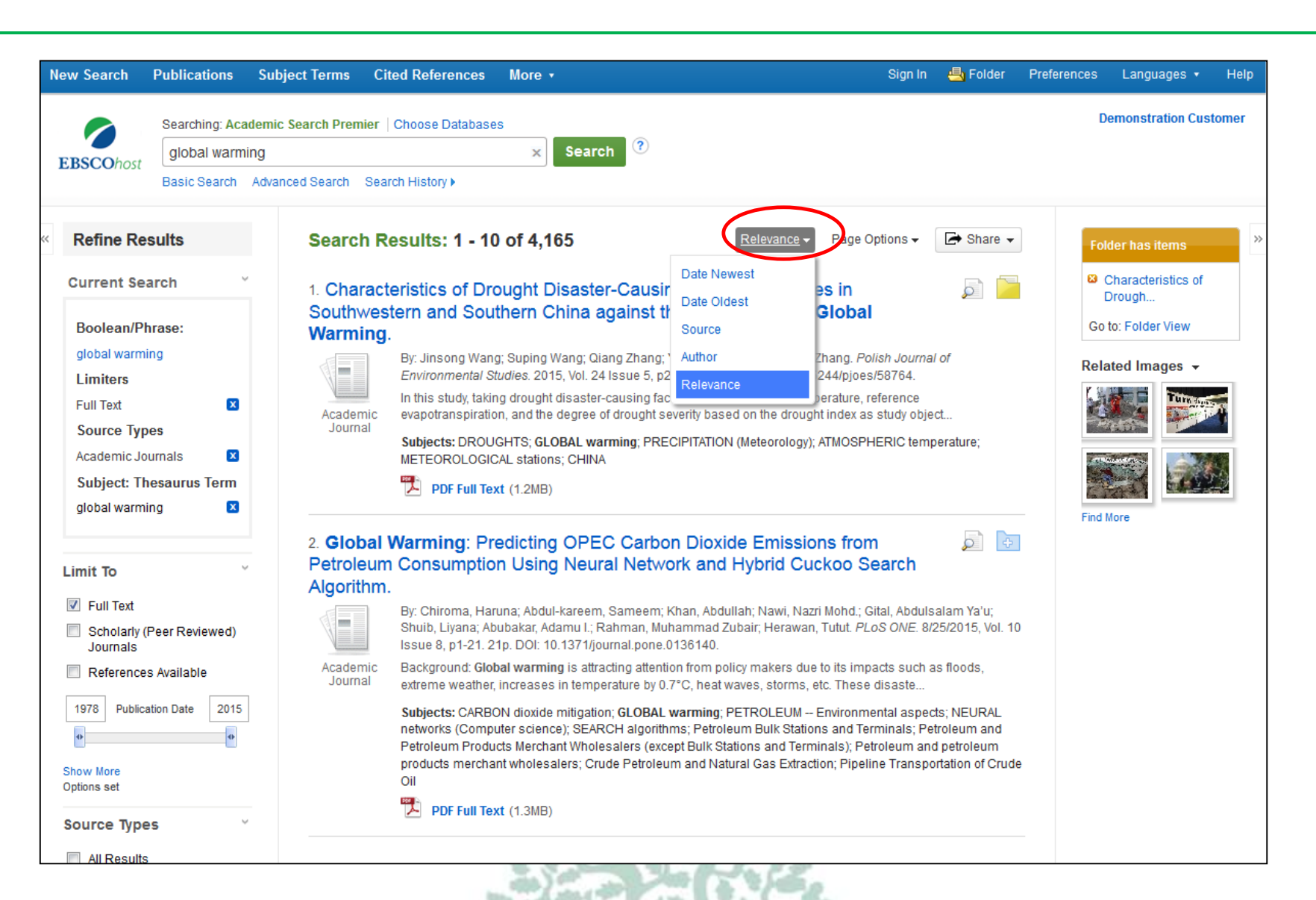

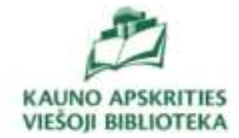

# **Paieškos rezultatų tvarkymo papildomos funkcijos.**

Atliktų paieškų istoriją rasite spustelėję po paieškos laukeliu esančią nuorodą **Paieškos istorija (angl. Search History/Alerts )**.

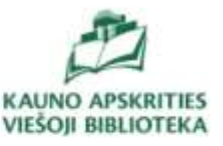

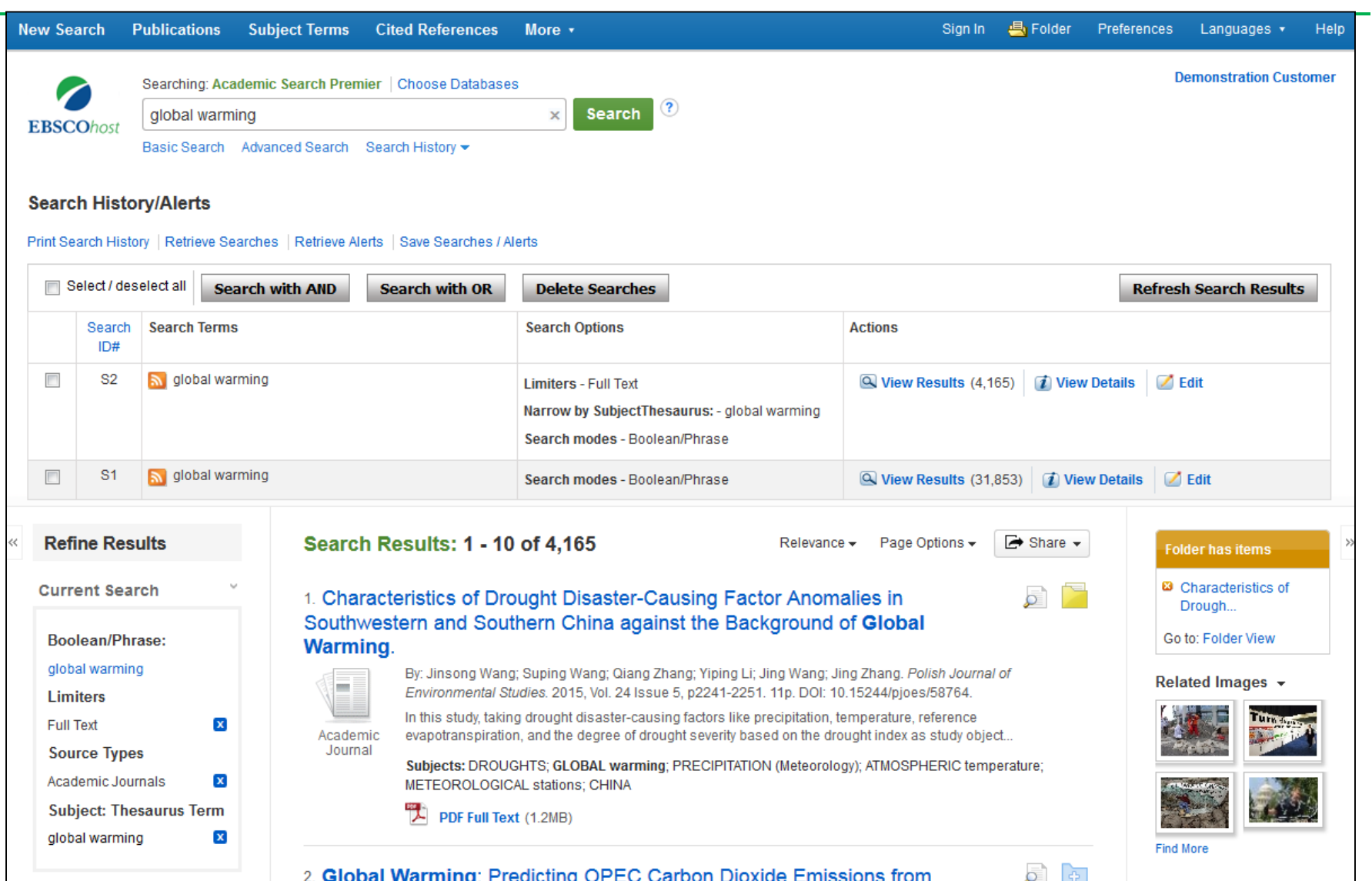

Daugiau informacijos apie įvairias duomenų bazės funkcijas bei paieškos tipus, rasite vartotojo aplinkos lango dešinėje viršuje paspaudę pagalbos mygtuką **Help**.

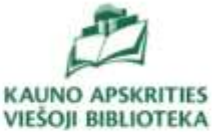

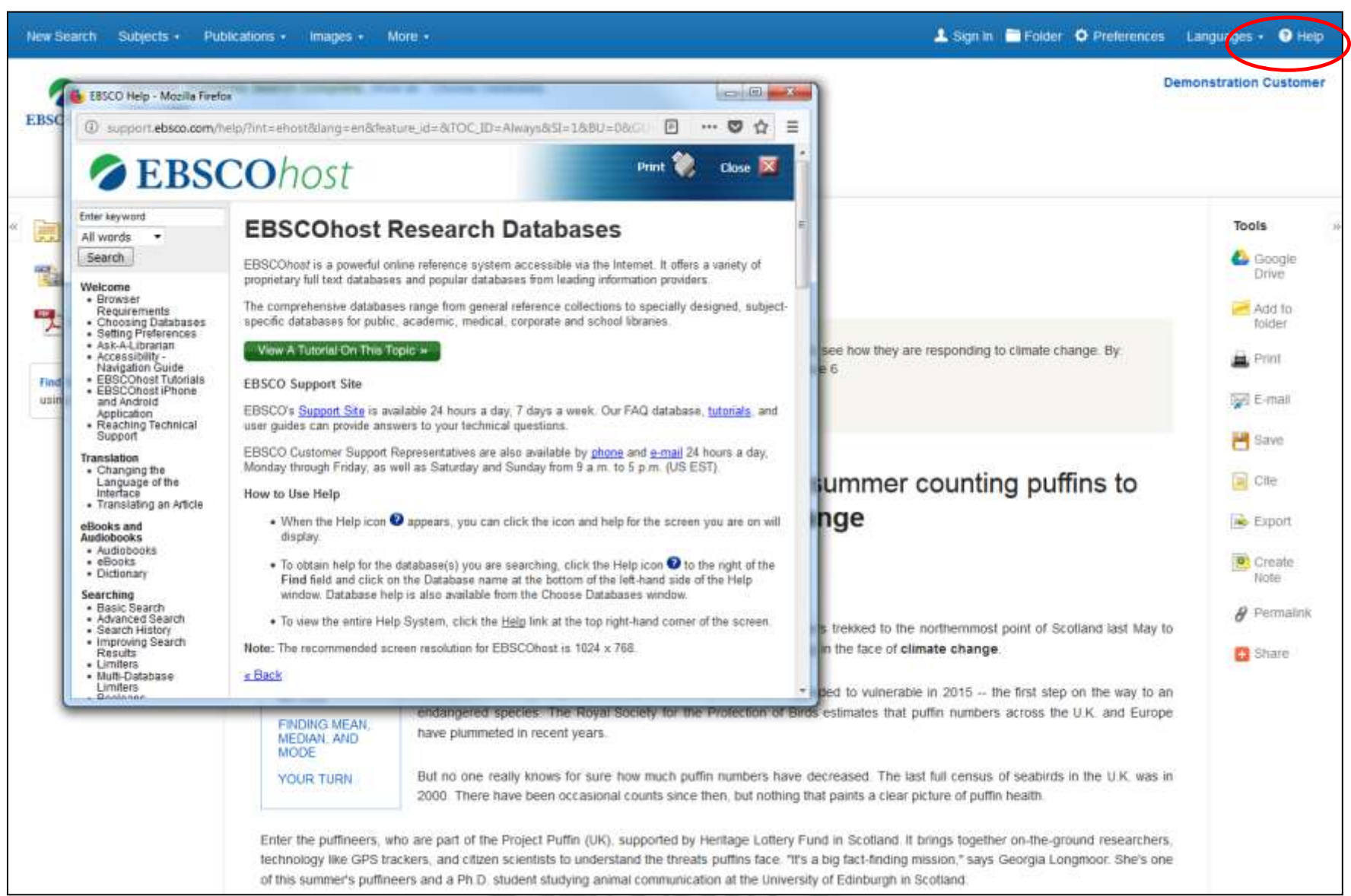

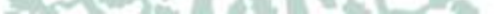